# HSBC Business Debit Mastercard®

Activating and managing your card on HSBC HK Business Express mobile app

User guide

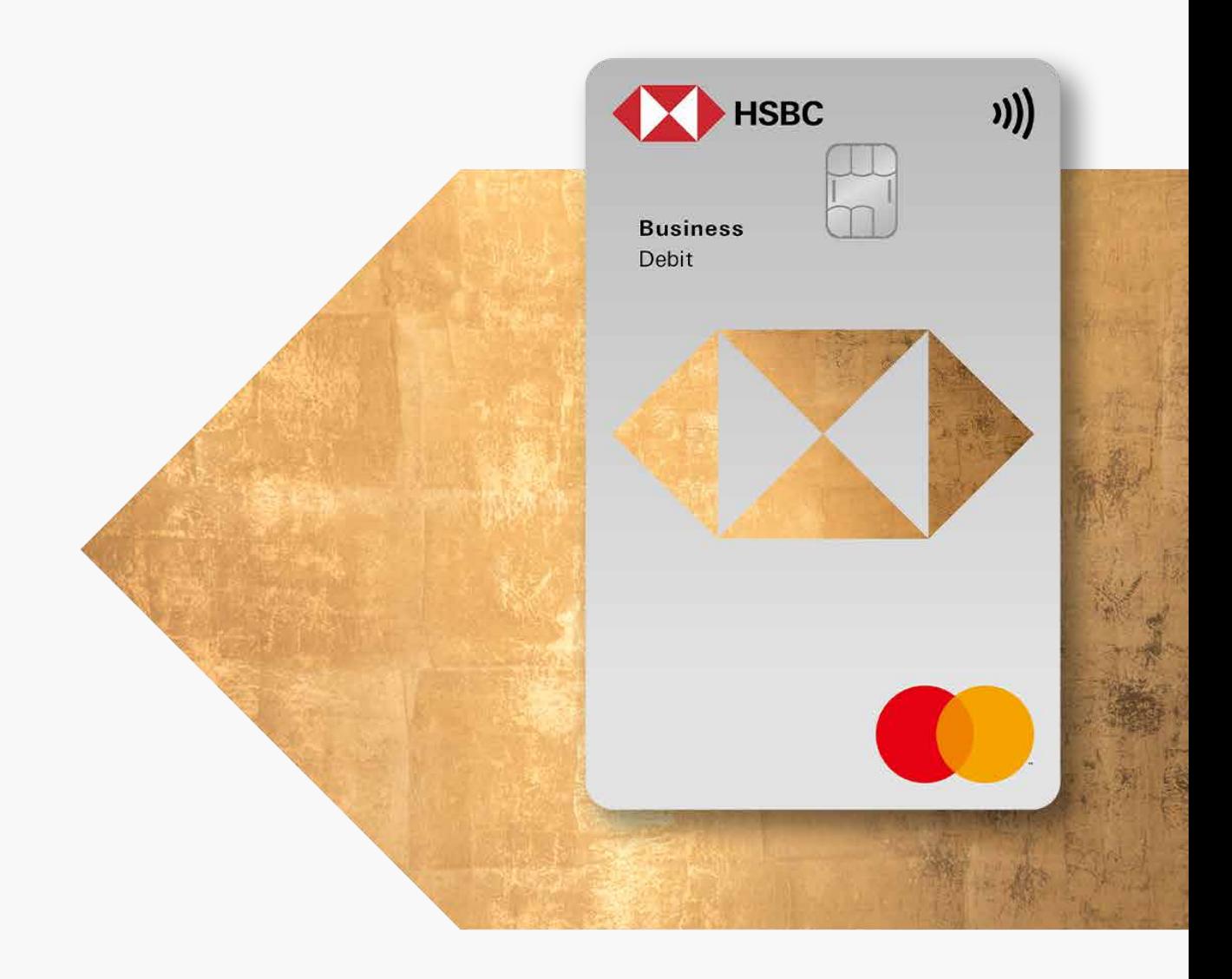

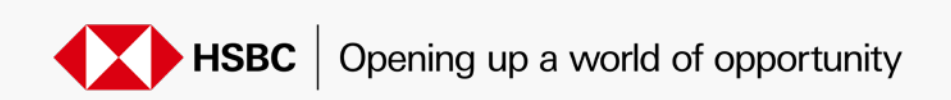

## Activate your debit card

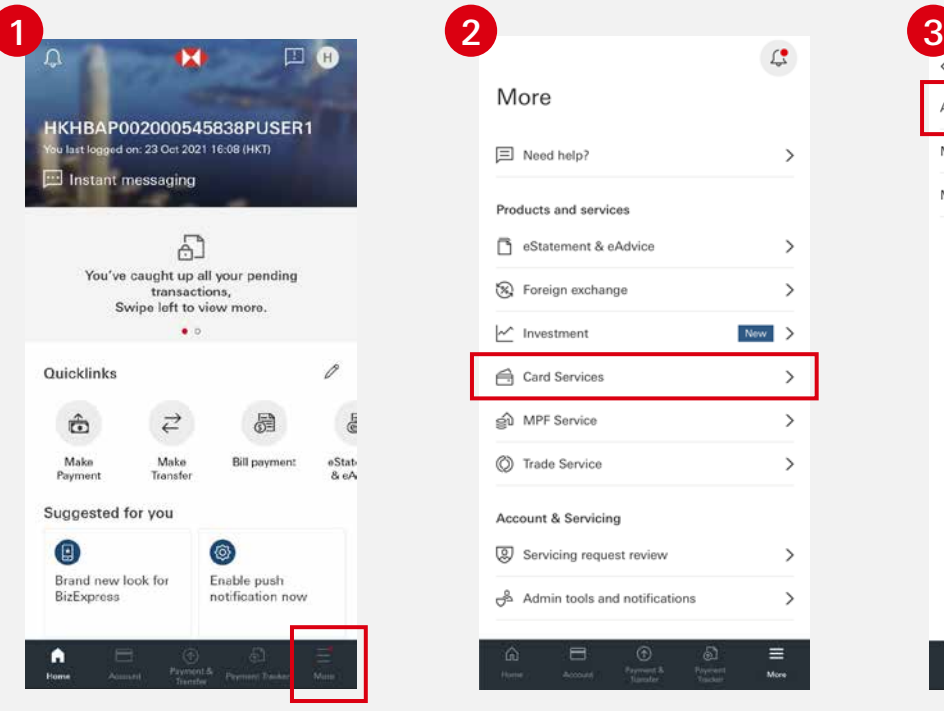

Log on to HSBC HK Business Express mobile app, then click "More".

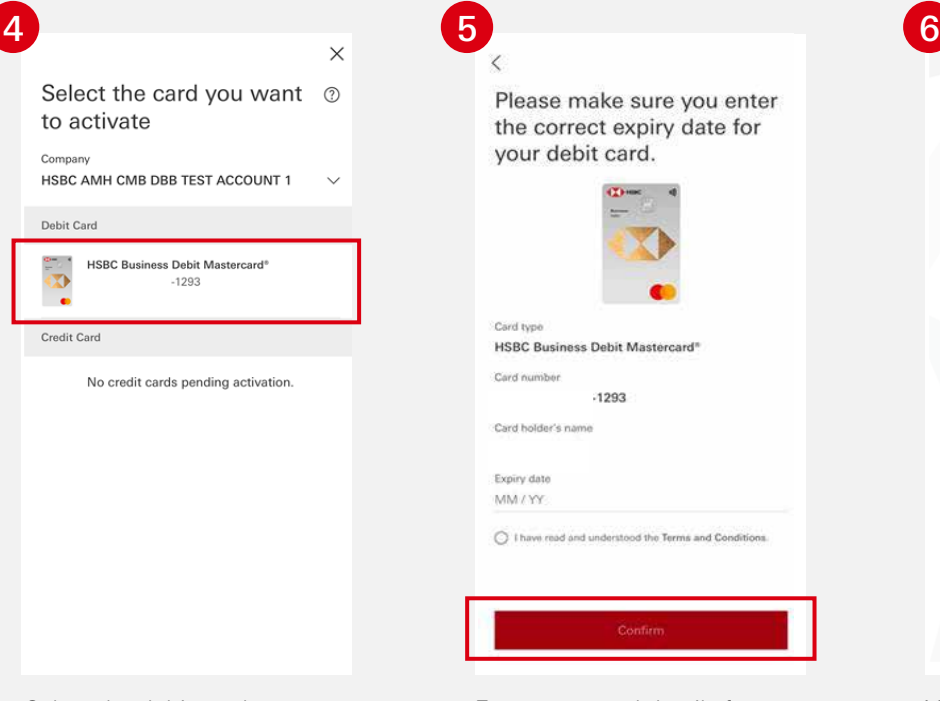

Select the debit card you want to activate.

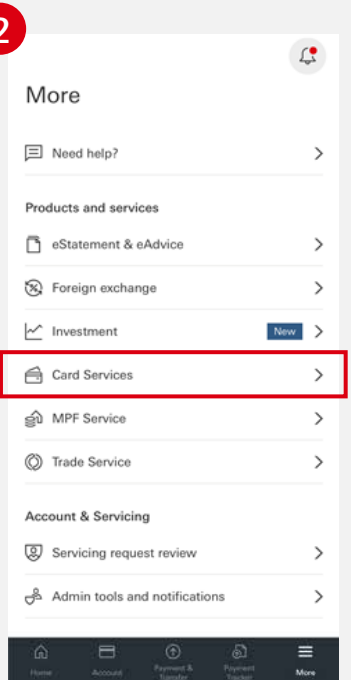

Select "Card Services". Select "Activate card".

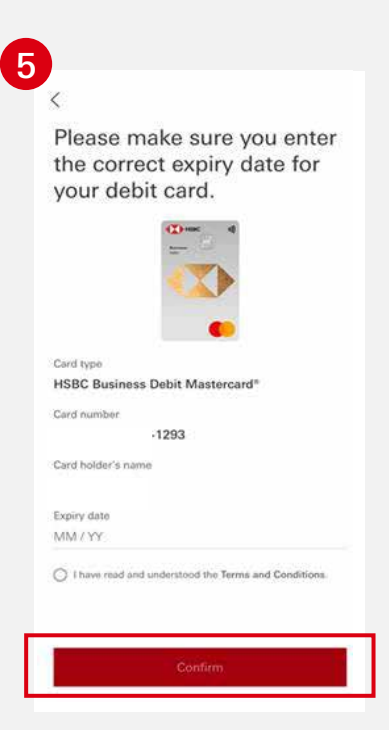

Enter your card details for authentication, then click "Confirm".

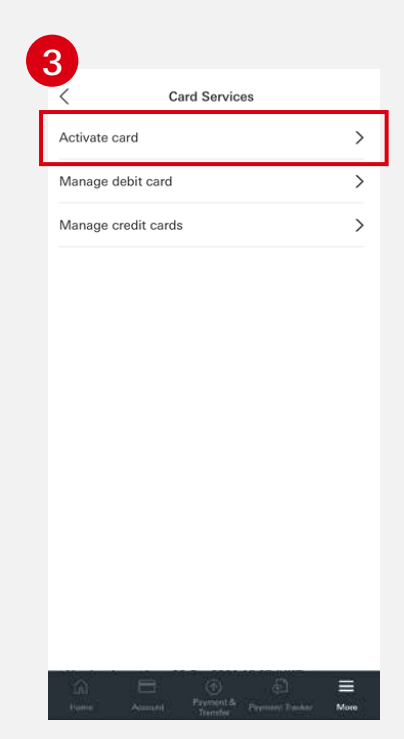

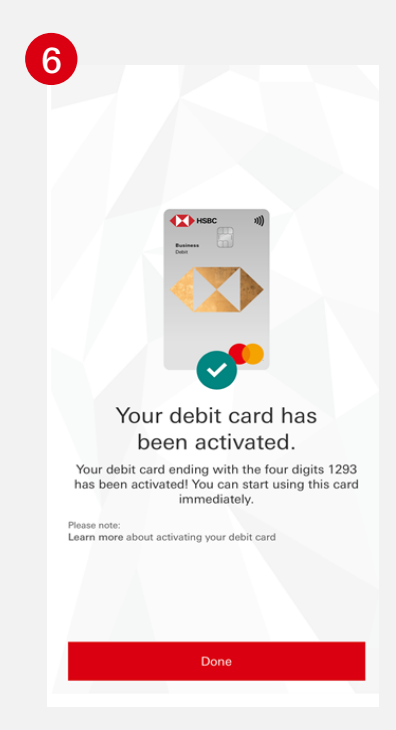

Your debit card has been activated.

#### Manage your debit card

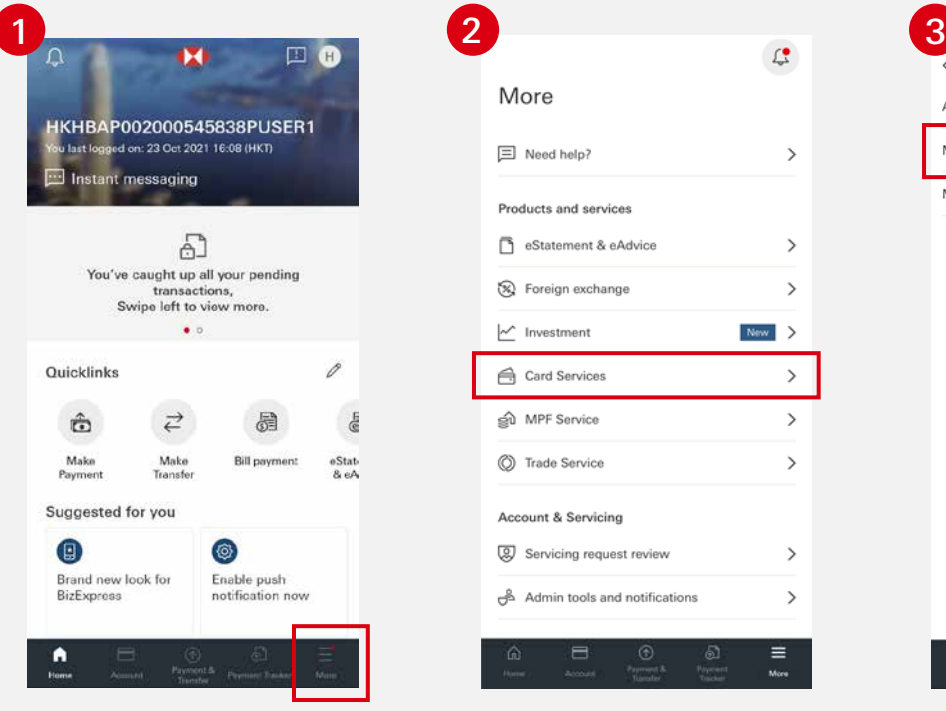

Log on to HSBC HK Business Express mobile app, then click "More".

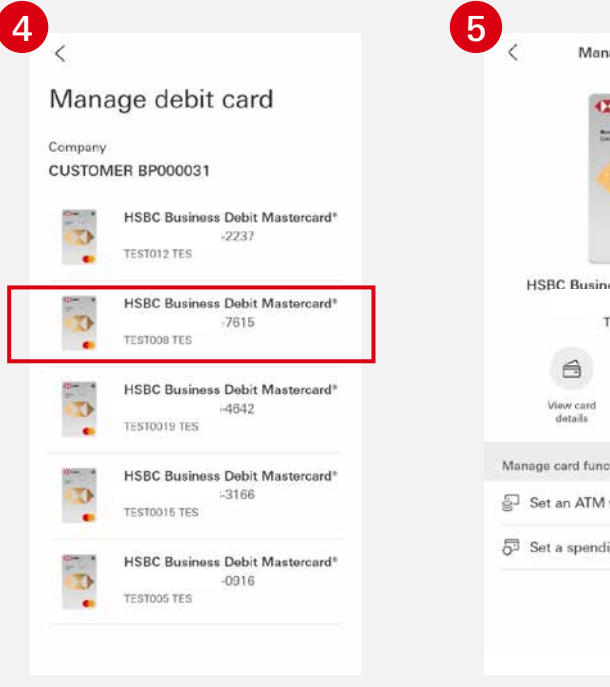

Choose the card you want to manage on the "Manage debit card" page.

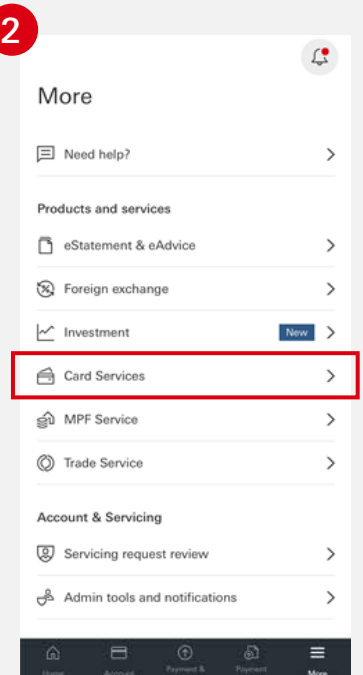

Manage debit card  $\overline{\mathbf{z}}$ **HSBC Business Debit Mastercard®**  $-7615$ TEST008 TES  $\circ$ Block card Manage card functions Sat an ATM withdrawal limit  $\rightarrow$ Set a spending limit  $\rightarrow$ 

You will be directed to a landing page to manage your chosen card.

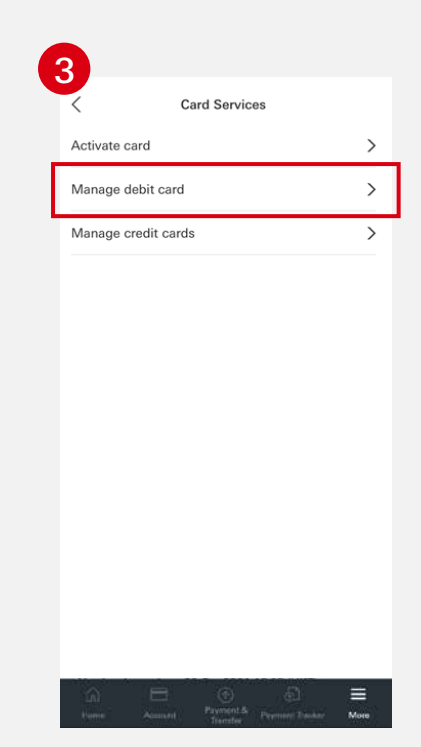

Select "Card Services". Select "Manage debit card".

## Temporarily block your card

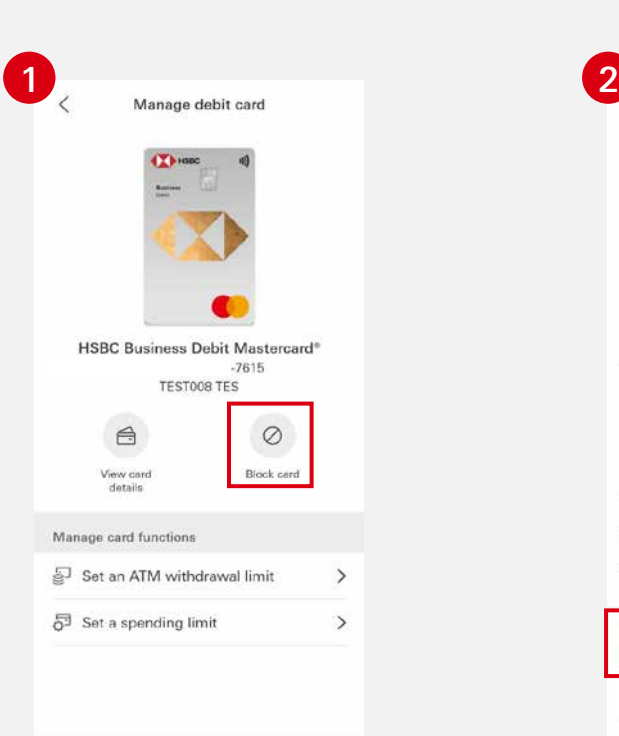

Select the card you want to block temporarily then click "Block card".

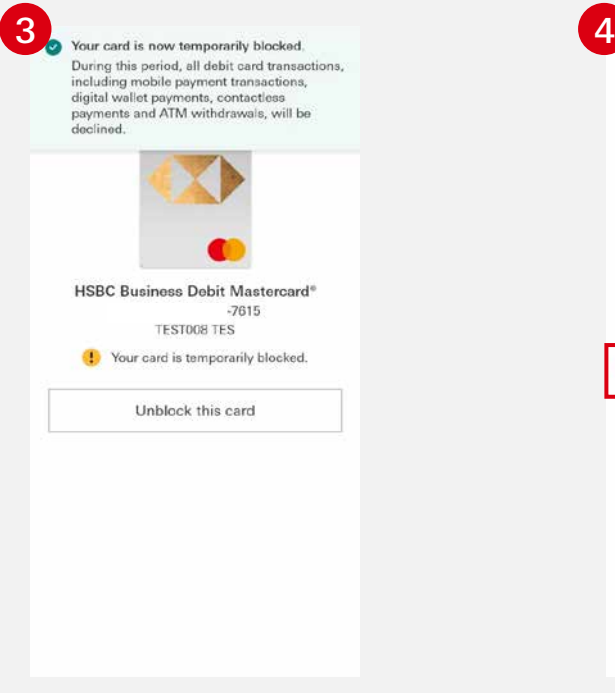

A confirmation message will be shown upon successful completion of the above steps.

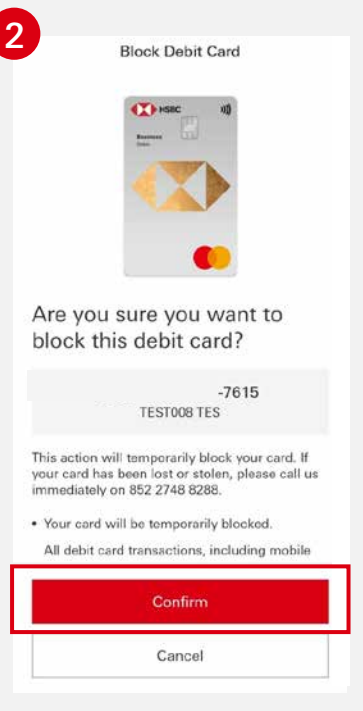

Click "Confirm".

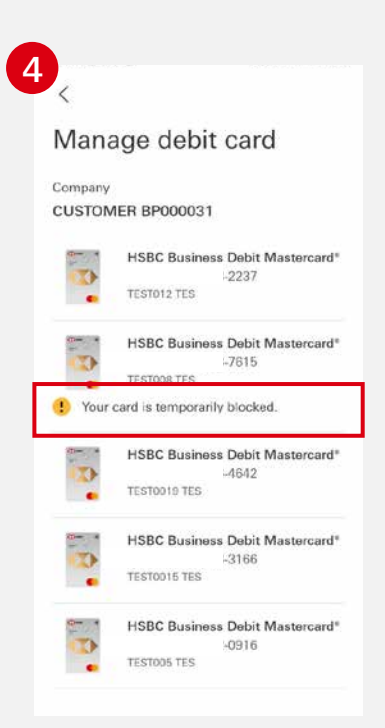

The status of your card will be updated on the "Manage debit card" page.

## Unblock your card

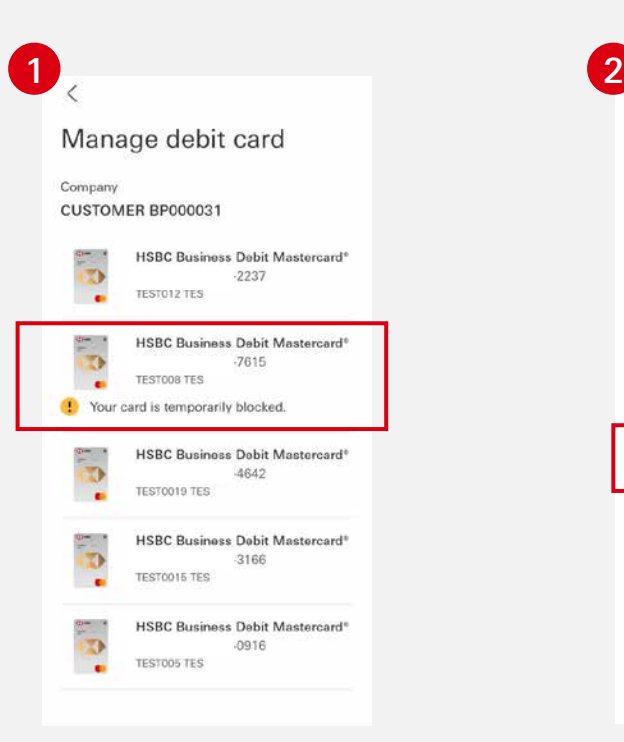

Select the card you want to unblock.

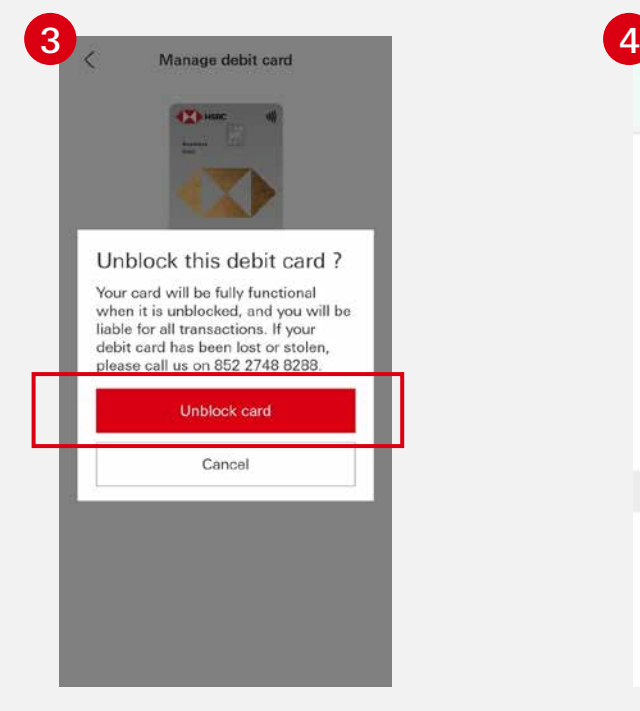

Confirm by clicking "Unblock card".

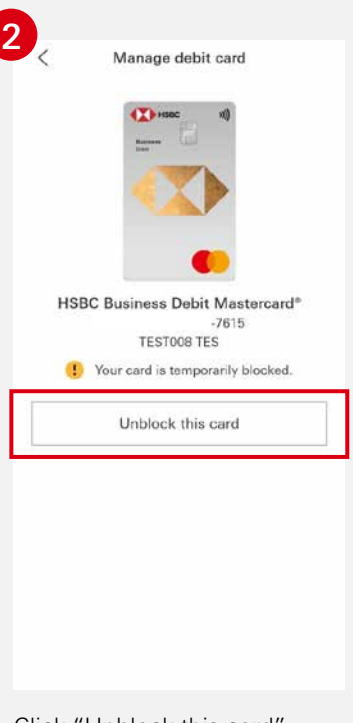

Click "Unblock this card".

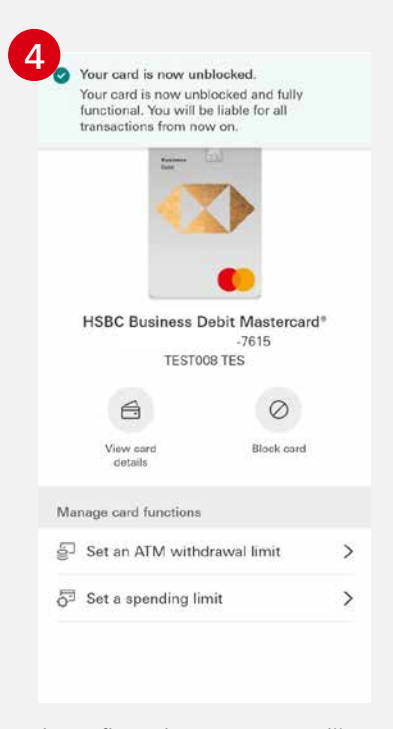

A confirmation message will be shown upon successful completion of the above steps.

## Set an overseas ATM withdrawal limit for your card

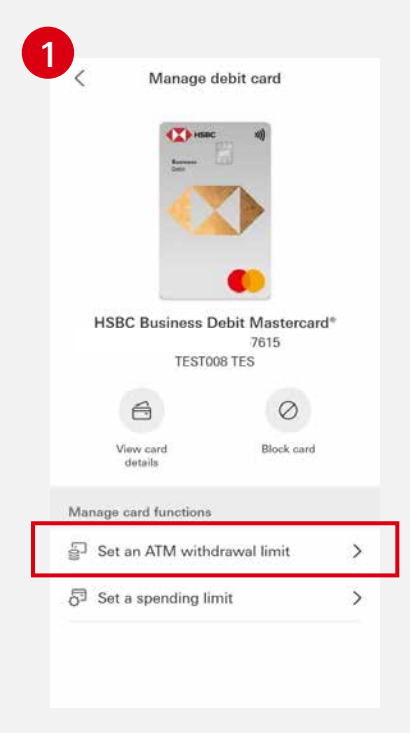

Select a card, then click "Set an ATM withdrawal limit".

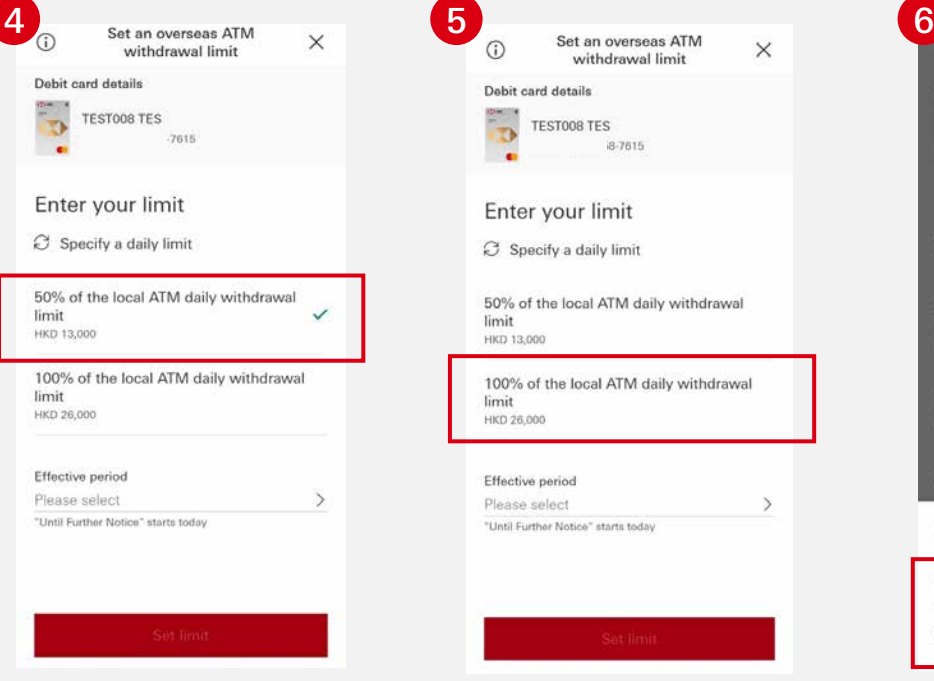

or B. Select "50% of the local ATM daily withdrawal limit" as your limit;

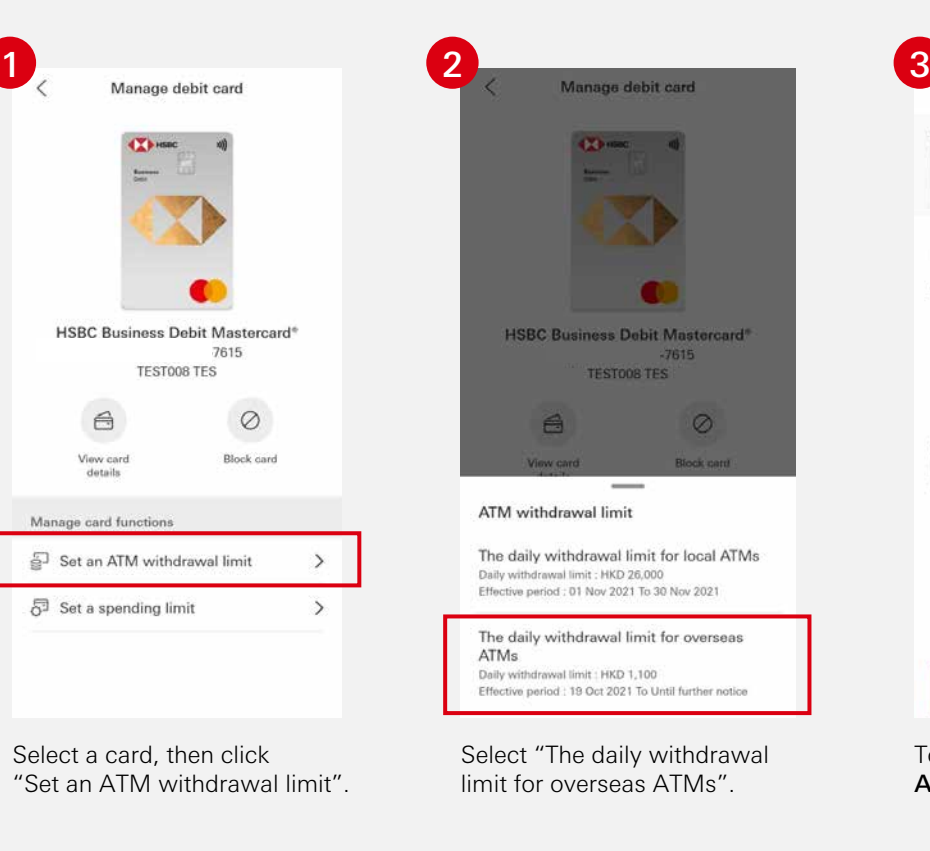

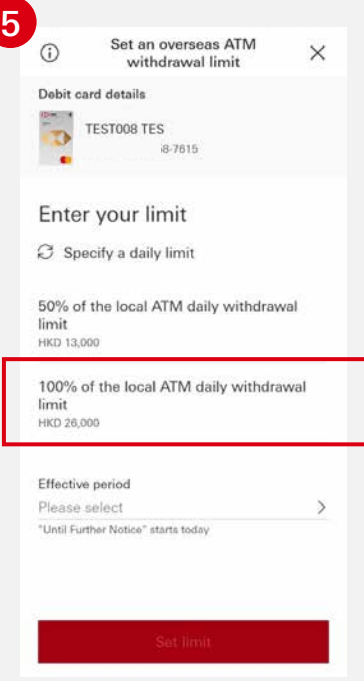

or C. Select "100% of the local ATM daily withdrawal limit" as your limit.

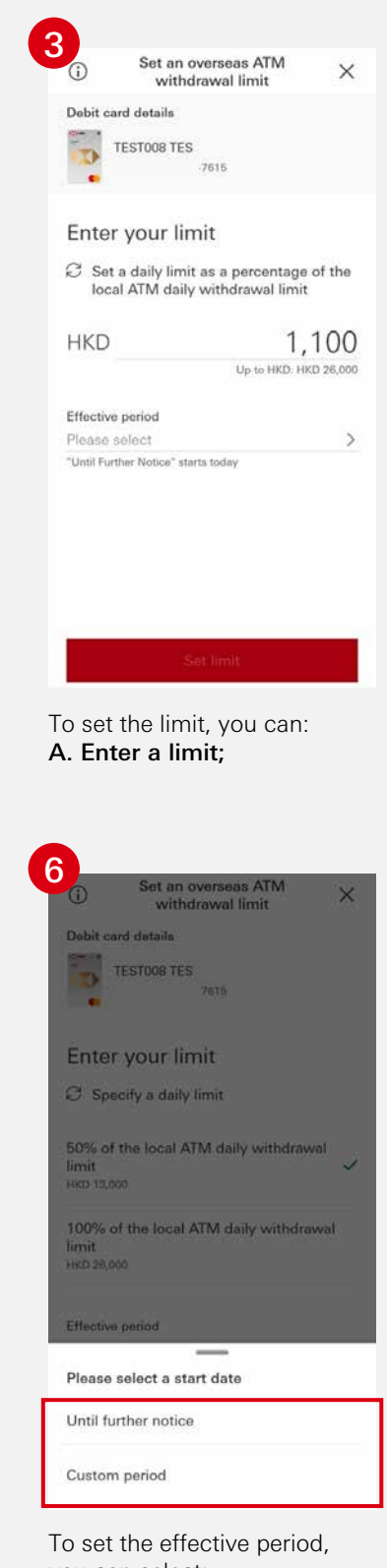

you can select: **Until further notice;** or

**Custom period**

If you select "Custom period", you may choose a start and end date from the calendar.

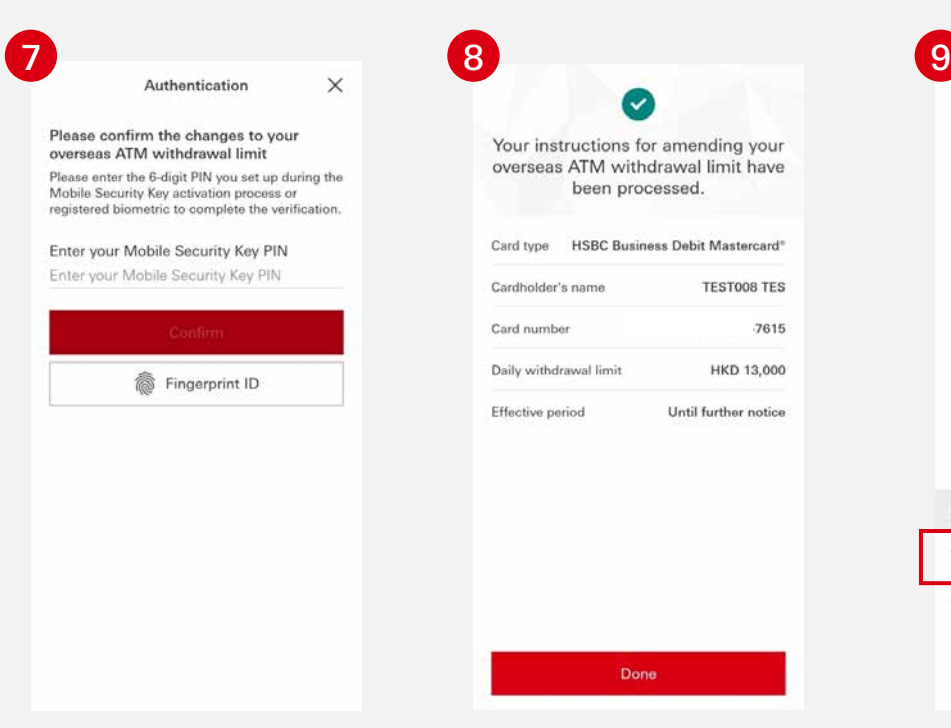

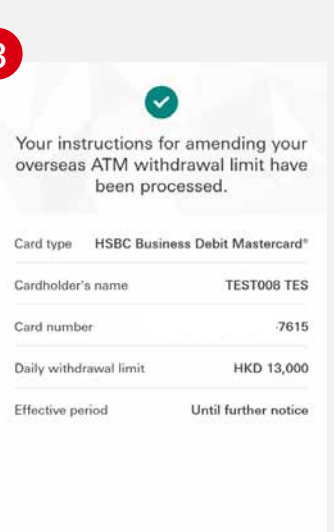

Done

A confirmation message will be shown upon successful authentication.

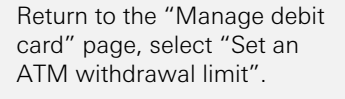

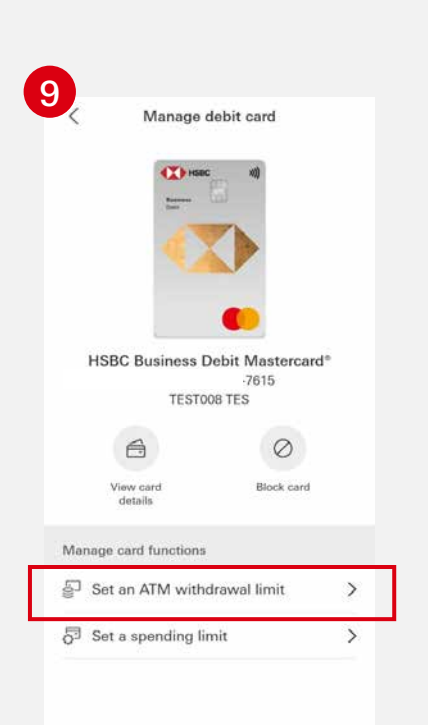

Confirm your changes by entering your Mobile Security Key PIN or using biometric authentication.

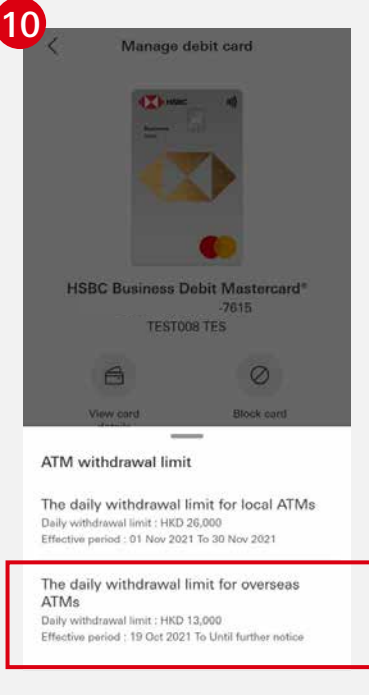

View your updated daily withdrawal limit for overseas ATMs.

# Set a local ATM withdrawal limit for your card

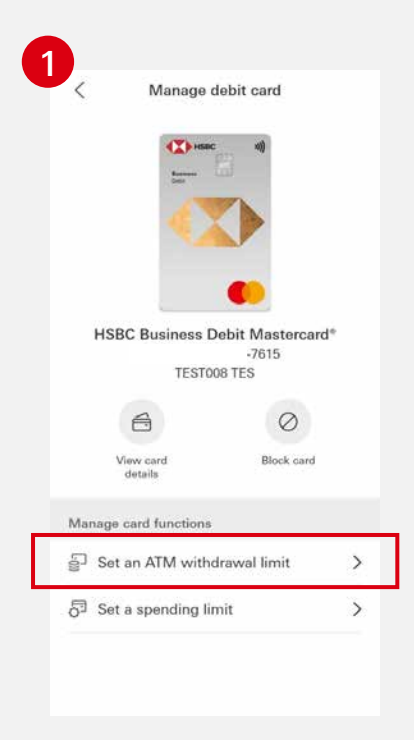

Select a card, then click "Set an ATM withdrawal limit".

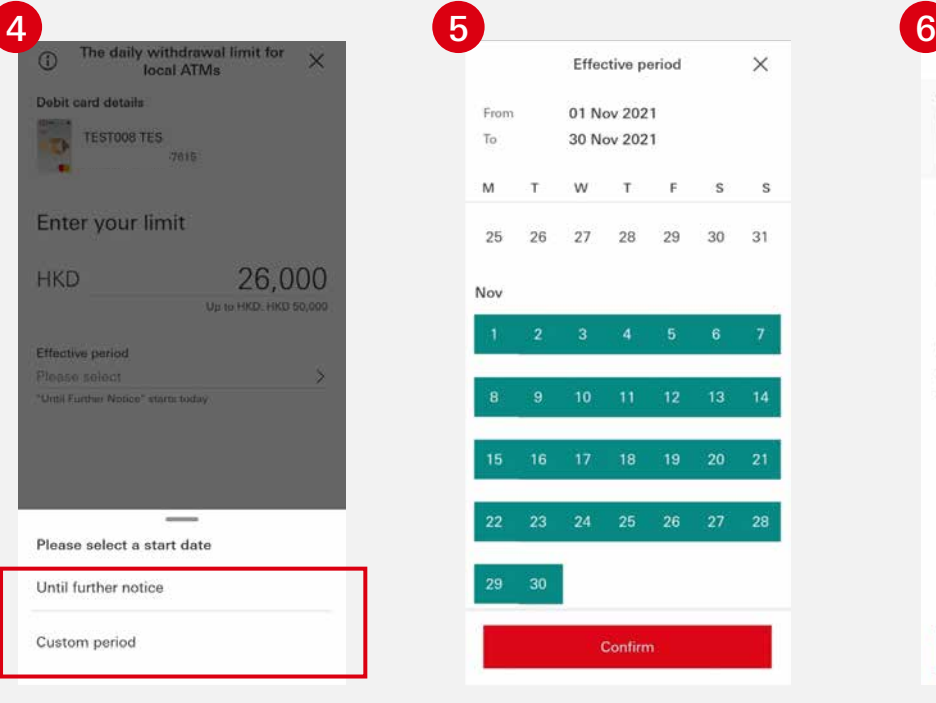

To set the effective period, you can select:

п **Until further notice;** or **Custom period**

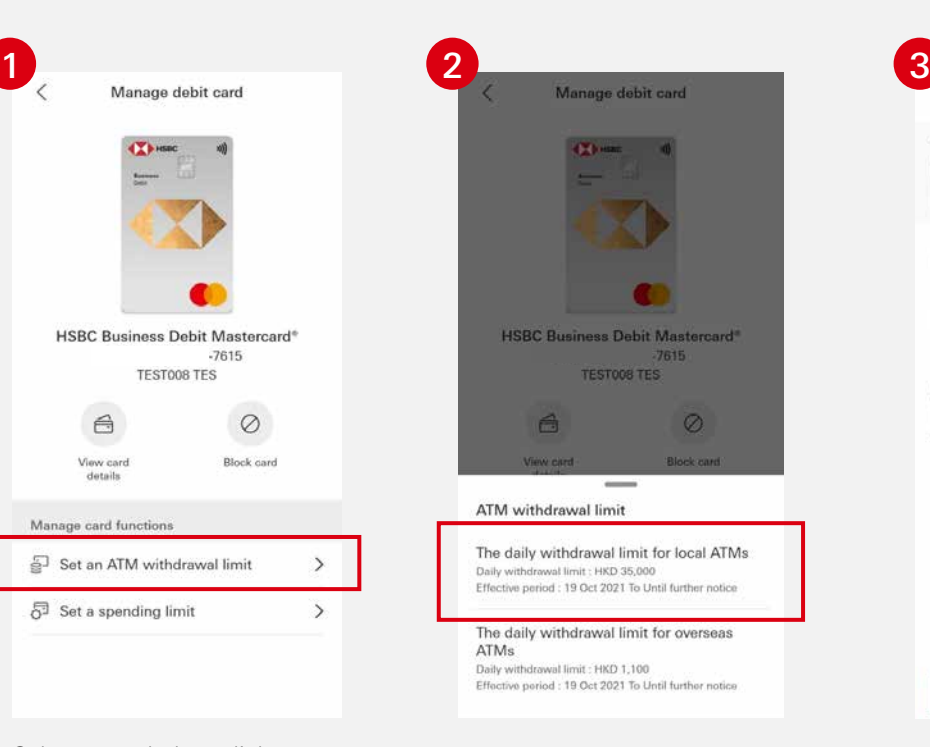

Select "The daily withdrawal limit for local ATMs".

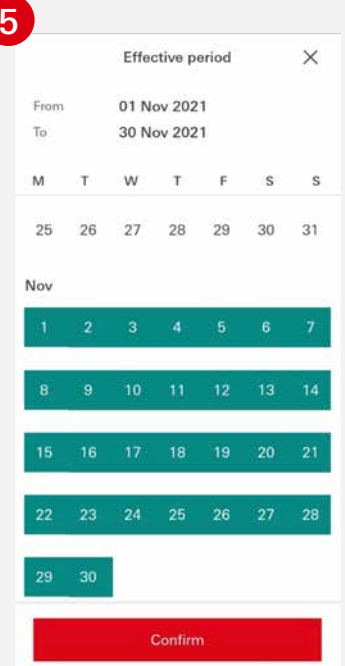

If you select "Custom period", you may choose an effective start and end date from the calendar.

The daily withdrawal limit for  $\odot$  $\times$ local ATMs Debit card details TEST008 TES Y)  $1.7615$ Enter your limit **HKD** 26,000 Up to HKD: HKD 50,000 Effective period Please select  $\rightarrow$ "Until Further Notice" starts today Enter your withdrawal limit. The daily withdrawal limit for  $\times$ local ATMs Debit card details TESTOOR TES Ð  $-7615$ Enter your limit **HKD** 26,000 Up to HKD: HKD 50,000 Effective period 01 Nov 2021 - 30 Nov 2021  $\rightarrow$ "Until Further Notice" starts today

Review the updated daily withdrawal limit and

effective period.

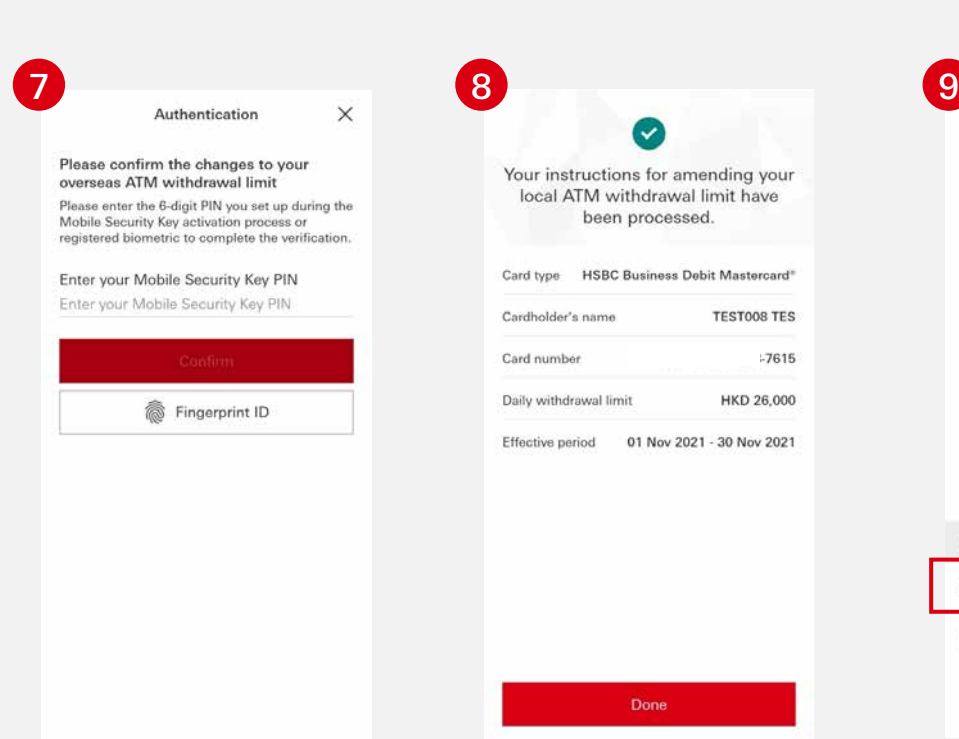

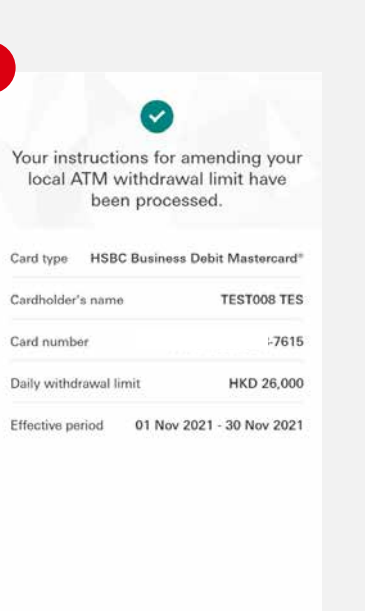

Confirm your changes by entering your Mobile Security Key PIN or using biometric authentication.

A confirmation message will be shown upon successful authentication.

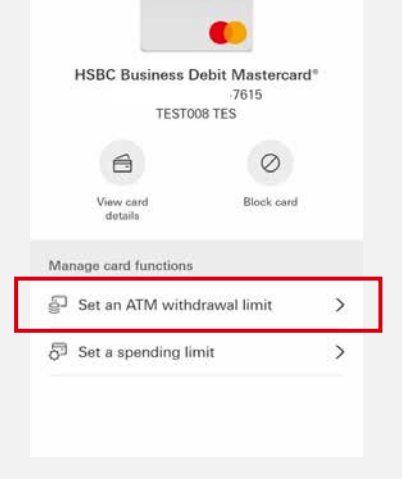

Manage debit card

 $\overline{\mathbf{C}}$ 

Return to the "Manage debit card" page, select "Set an ATM withdrawal limit".

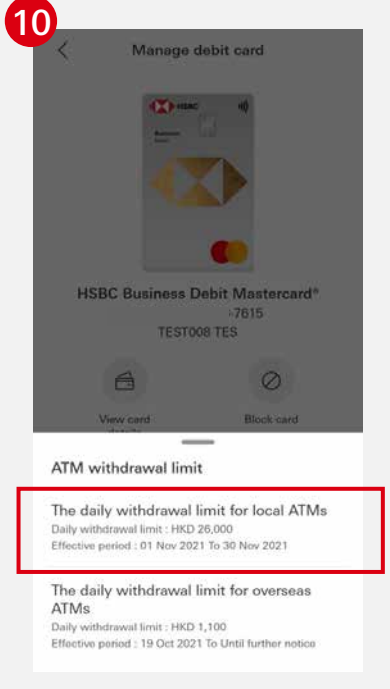

View your updated daily withdrawal limit for local ATMs.

#### Set a daily spending limit for your card

**The maximum daily spending limit is HKD200,000 per card.**

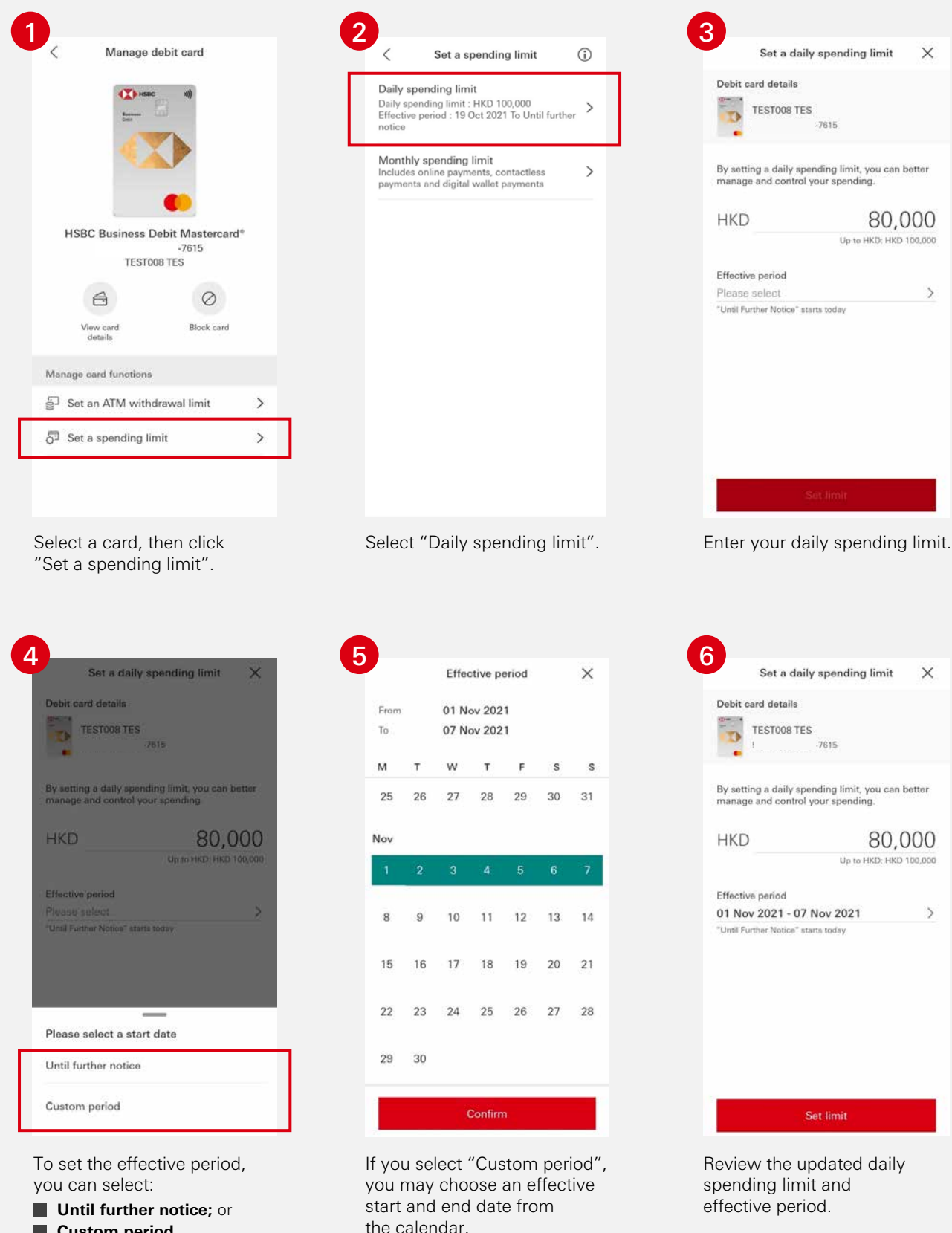

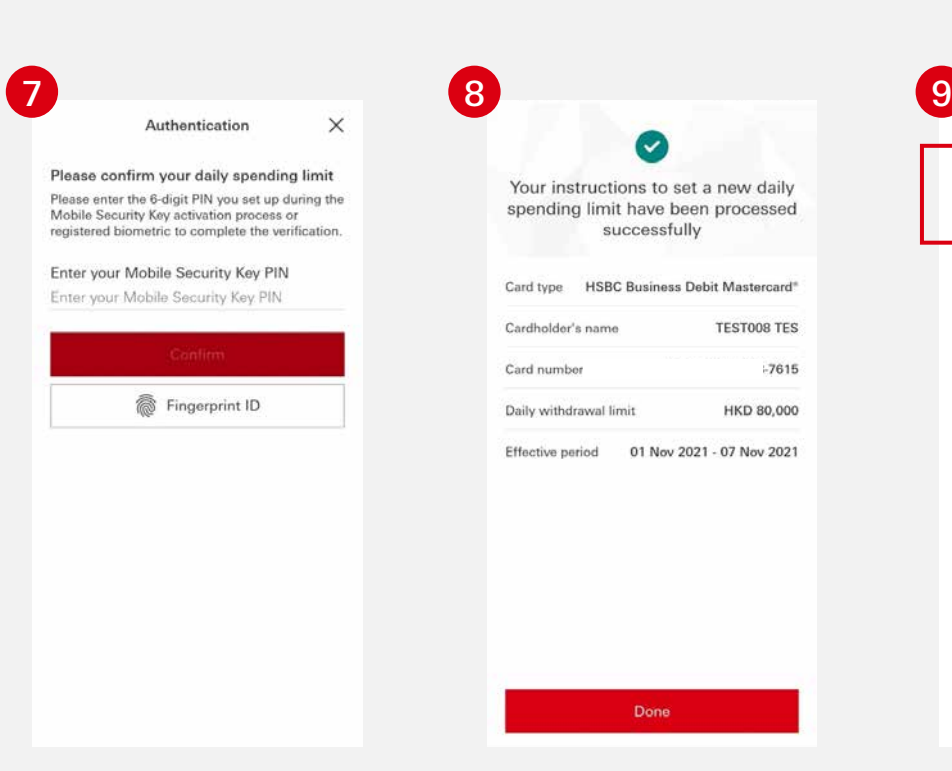

Your instructions to set a new daily spending limit have been processed successfully Card type HSBC Business Debit Mastercard\* Cardholder's name **TESTOOS TES** Card number  $-7615$ Daily withdrawal limit HKD 80,000

Effective period 01 Nov 2021 - 07 Nov 2021

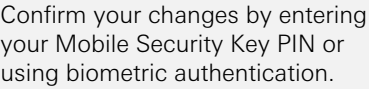

A confirmation message will be shown upon successful authentication.

Return to the "Manage debit card" page, select "Daily spending limit" to view your updated daily spending limit.

 $\overline{\left\langle \right\rangle }$ 

Daily spending limit

Set a spending limit

Daily speritum mint<br>Daily spending limit : HKD 80,000<br>Effective period : 01 Nov 2021 To 07 Nov<br>2021

Monthly spending limit<br>Includes online payments, contactless<br>payments and digital wallet payments

 $\odot$ 

 $\rightarrow$ 

 $\rightarrow$ 

#### Set a monthly spending limit for your card

**The maximum monthly spending limit is HKD5,000,000 per card.**

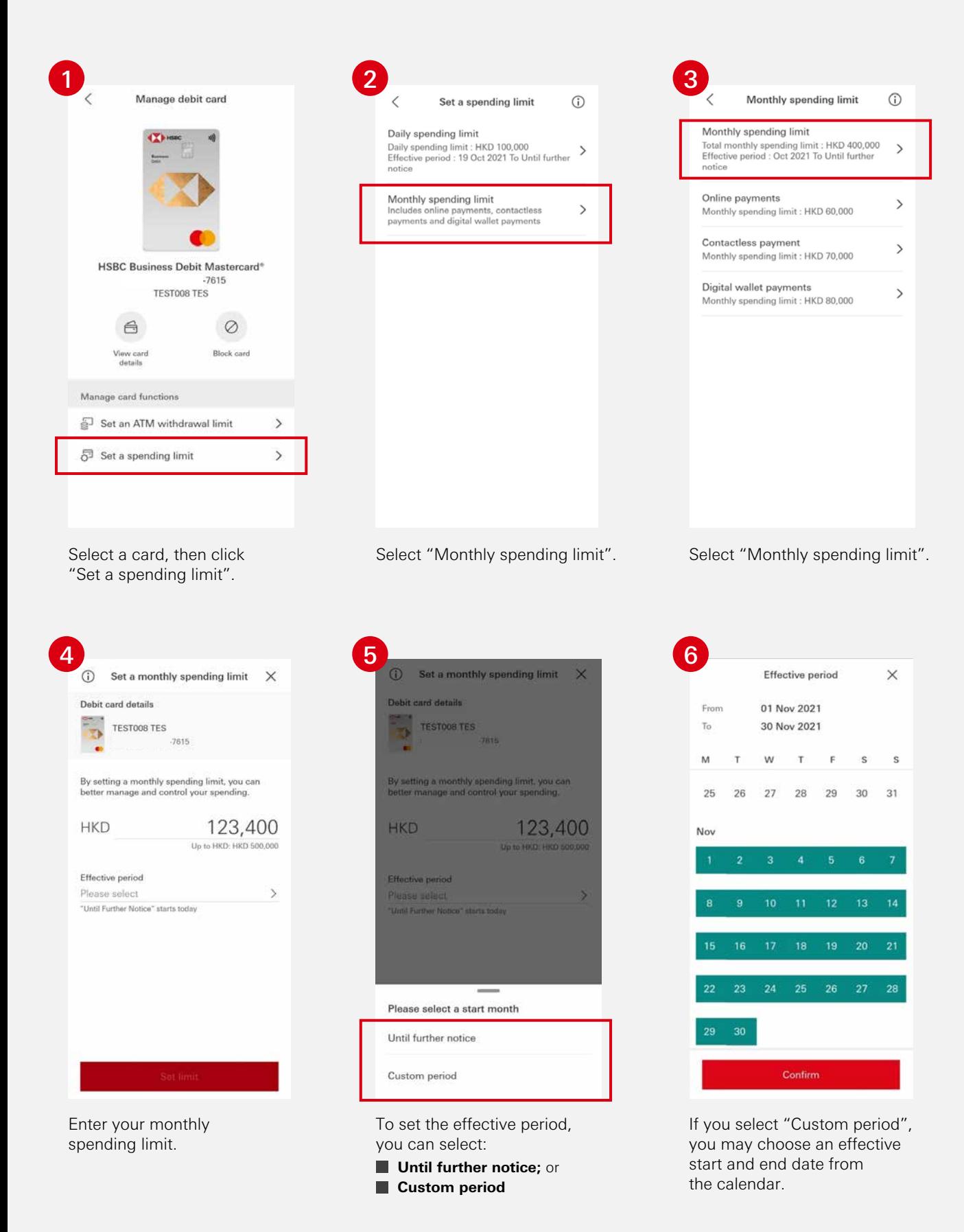

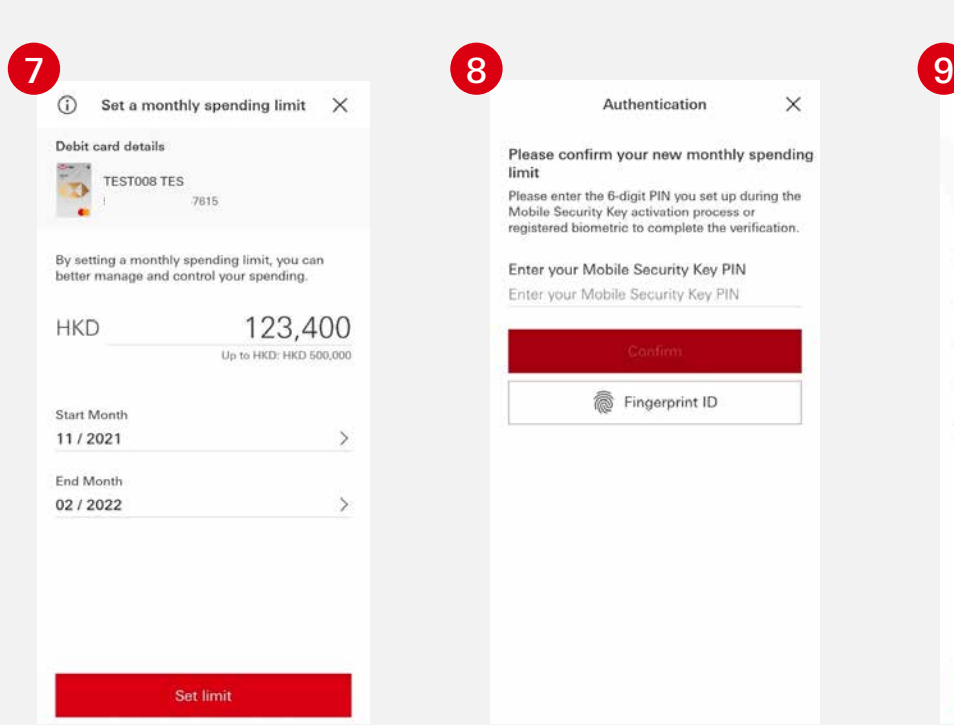

Authentication  $\times$ Please confirm your new monthly spending<br>limit Please enter the 6-digit PIN you set up during the<br>Mobile Security Key activation process or<br>registered biometric to complete the verification. Enter your Mobile Security Key PIN Enter your Mobile Security Key PIN Fingerprint ID

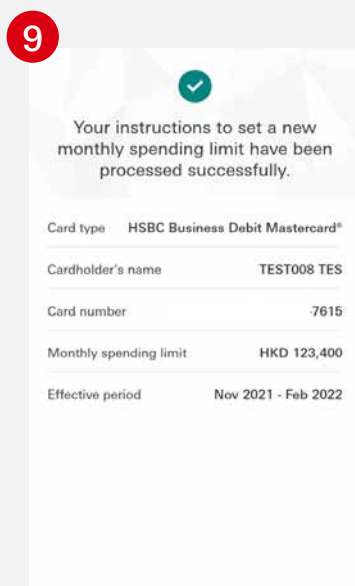

Confirm your changes by entering your Mobile Security Key PIN or using biometric authentication.

A confirmation message will be shown upon successful authentication.

Done

Review the updated monthly spending limit and effective period.

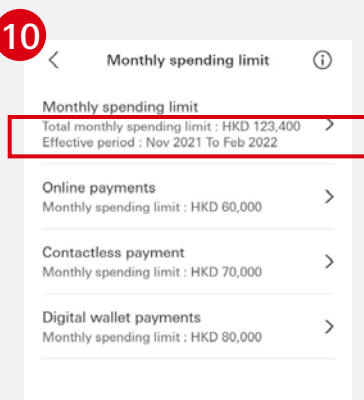

Return to the "Manage debit card" page, select "Monthly spending limit" to view your updated monthly spending limit.

## Enable and set a monthly spending limit for online payments

**The monthly spending limit for online payments, contactless payments and digital wallet payments is subject to total monthly spending limit you set. The total monthly spending limit for each card is HKD5,000,000.**

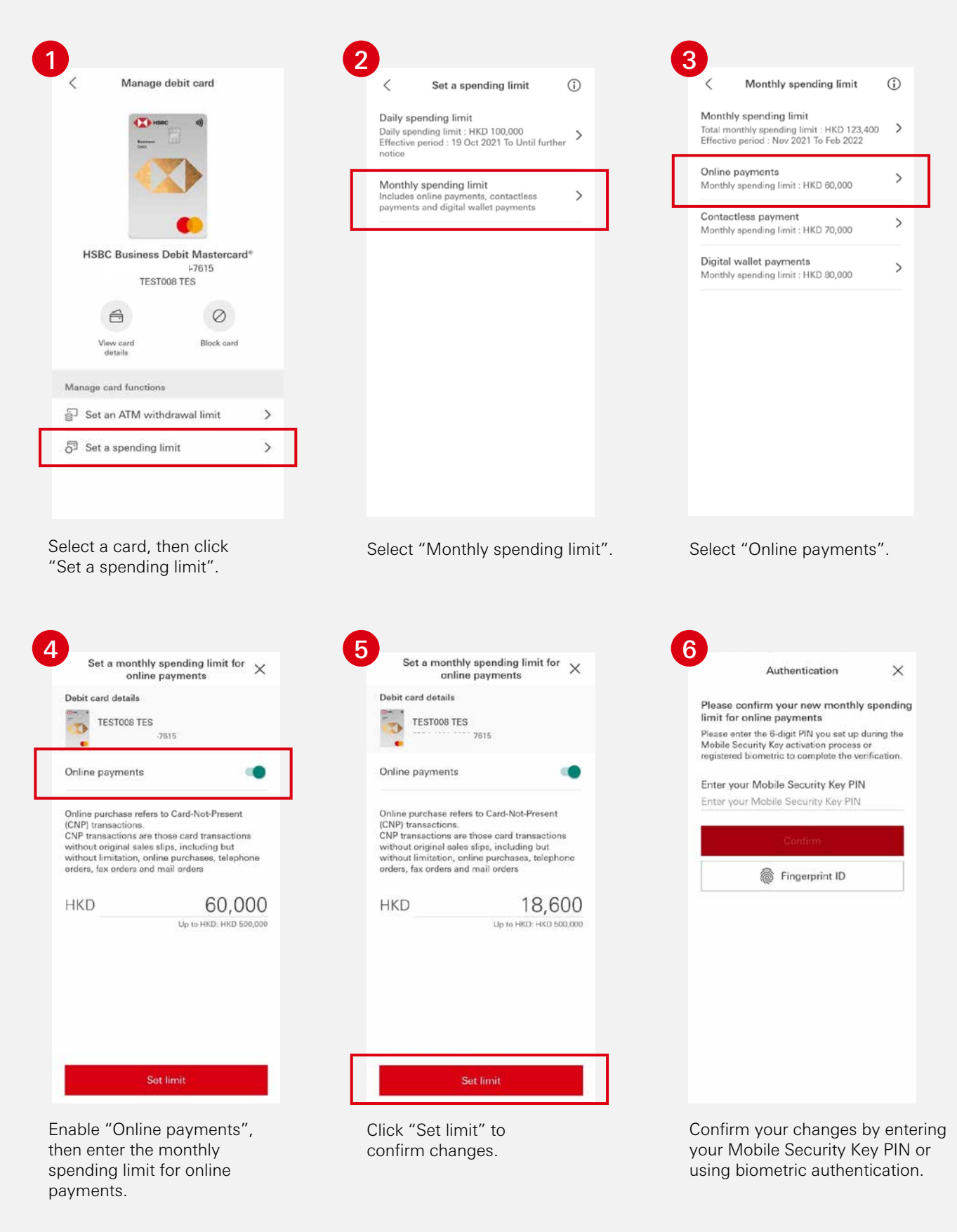

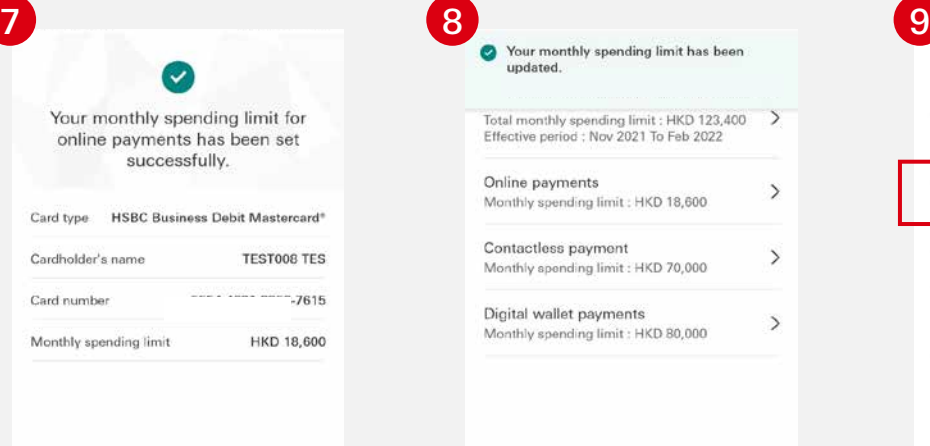

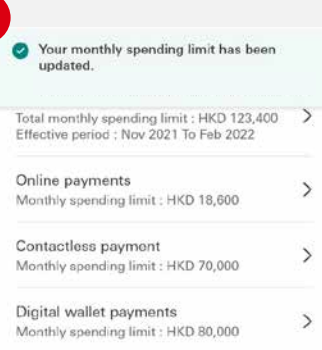

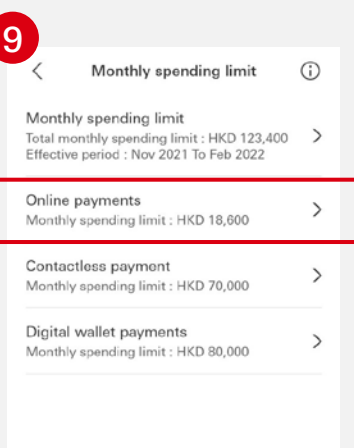

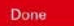

A confirmation message will be shown upon successful authentication.

A pop-up reminder will inform you of the updated monthly spending limit for online payments.

Return to the "Manage debit card" page, select "Monthly spending limit" to view your updated online payments monthly spending limit.

#### Disable online payments

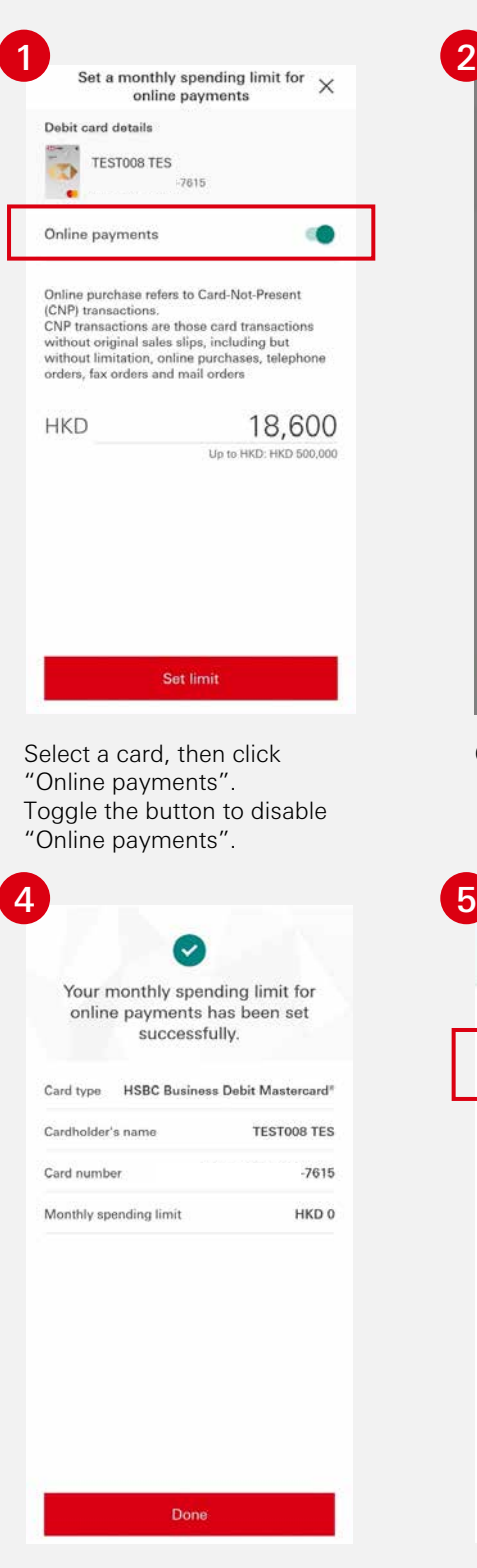

A confirmation message will be shown upon successful authentication.

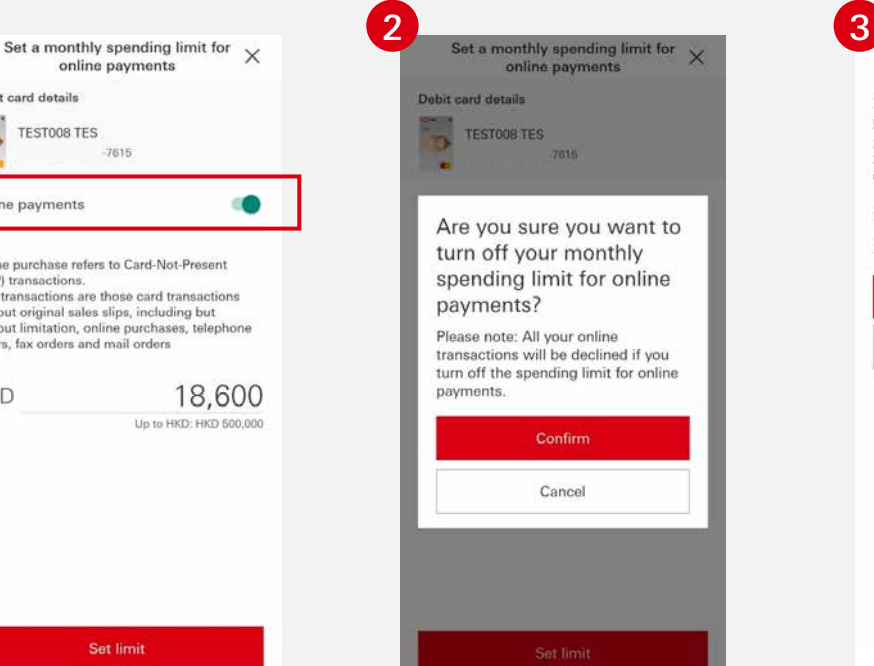

Click "Confirm".

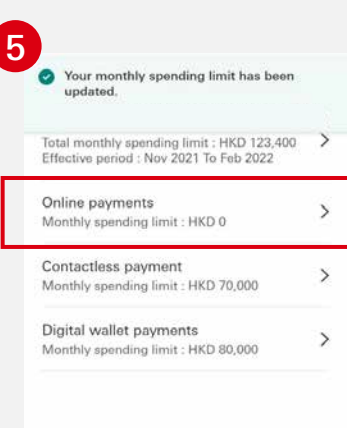

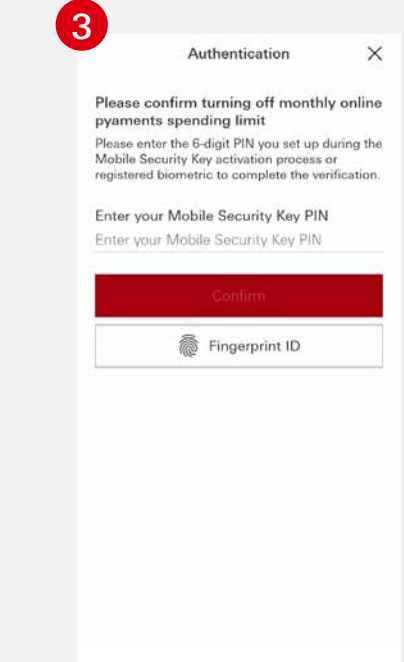

Confirm your changes by entering your Mobile Security Key PIN or using biometric authentication.

Return to the "Manage debit card" page, select "Monthly spending limit" to view your updated Online Payments monthly spending limit.

Once "Online payments" has been disabled, the limit will be reset to zero.

#### Enable and set a monthly spending limit for contactless payments

**The monthly spending limit for online payments, contactless payments and digital wallet payments is subject to total monthly spending limit you set. The total monthly spending limit for each card is HKD5,000,000.**

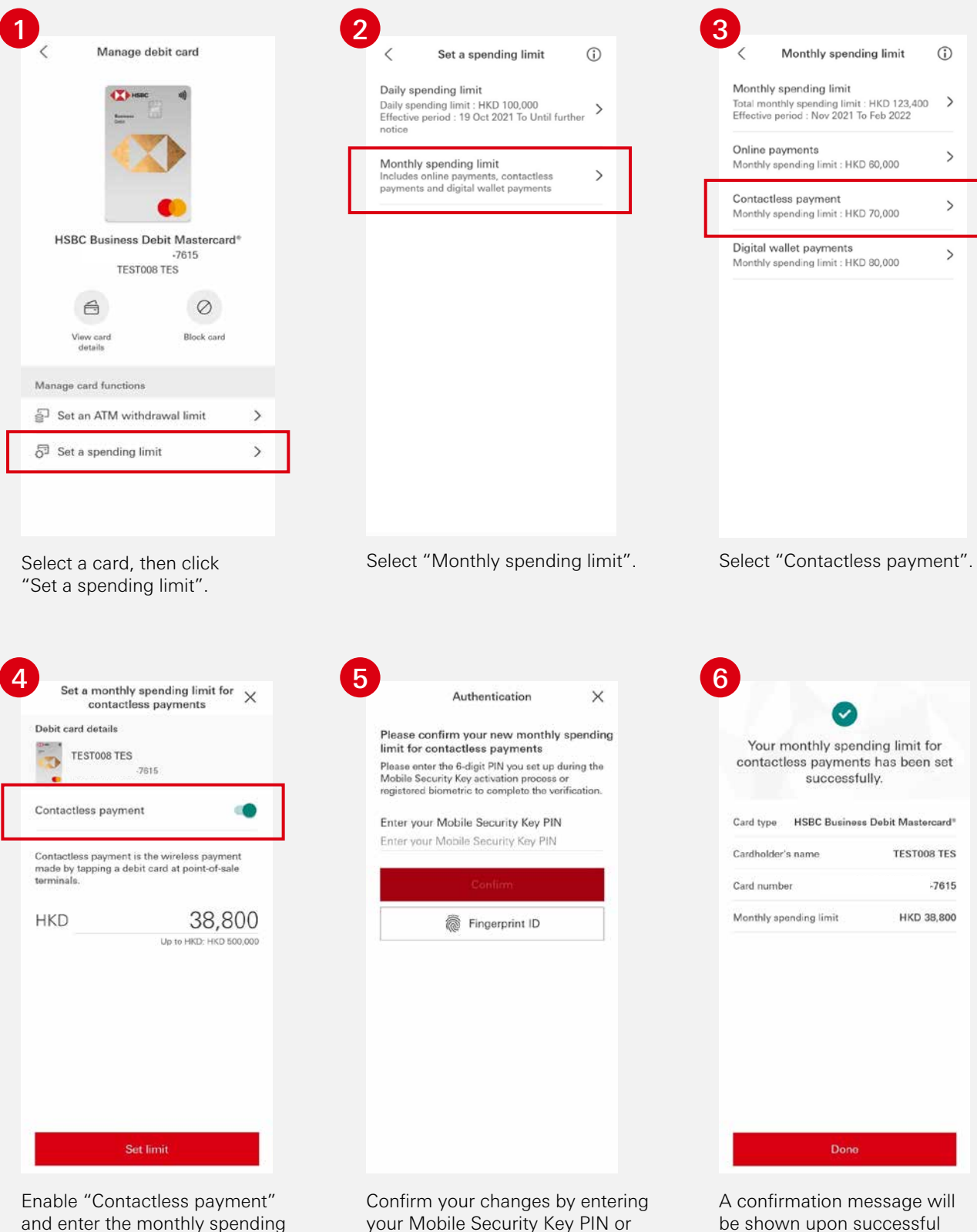

limit for contactless payments. Click "Set limit" to confirm changes.

your Mobile Security Key PIN or using biometric authentication.

authentication.

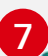

Your monthly spending limit has been updated.

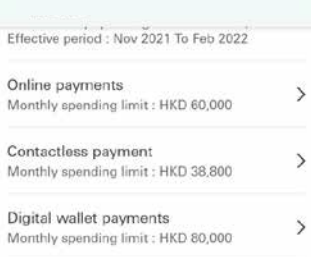

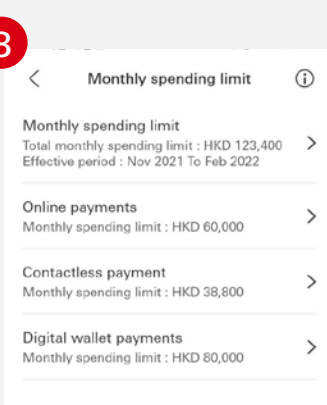

A pop-up reminder will inform you of the updated monthly spending limit for contactless payments.

Return to the "Manage debit card" page, select "Monthly spending limit" to view your updated contactless payments monthly spending limit.

#### Disable contactless payments

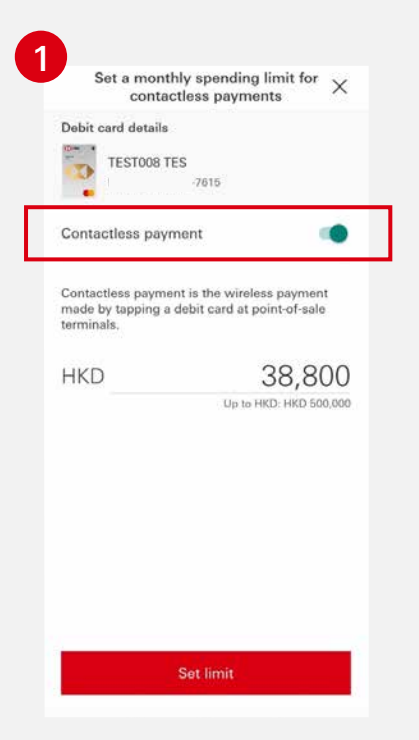

Select a card, then click "Contactless payment". Enter the spending limit and toggle the button to disable "Contactless payment".

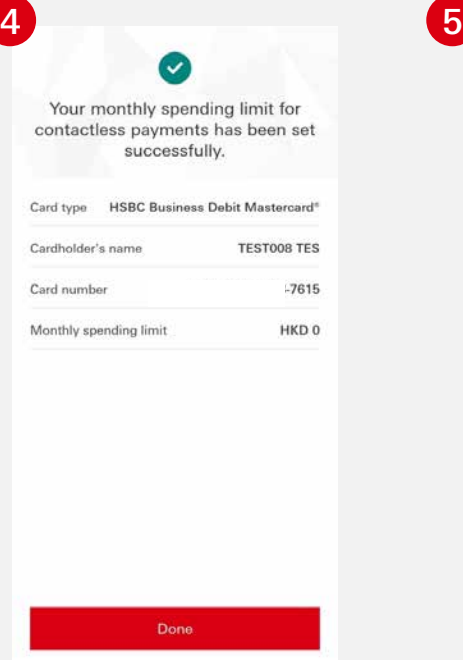

A confirmation message will be shown upon successful authentication.

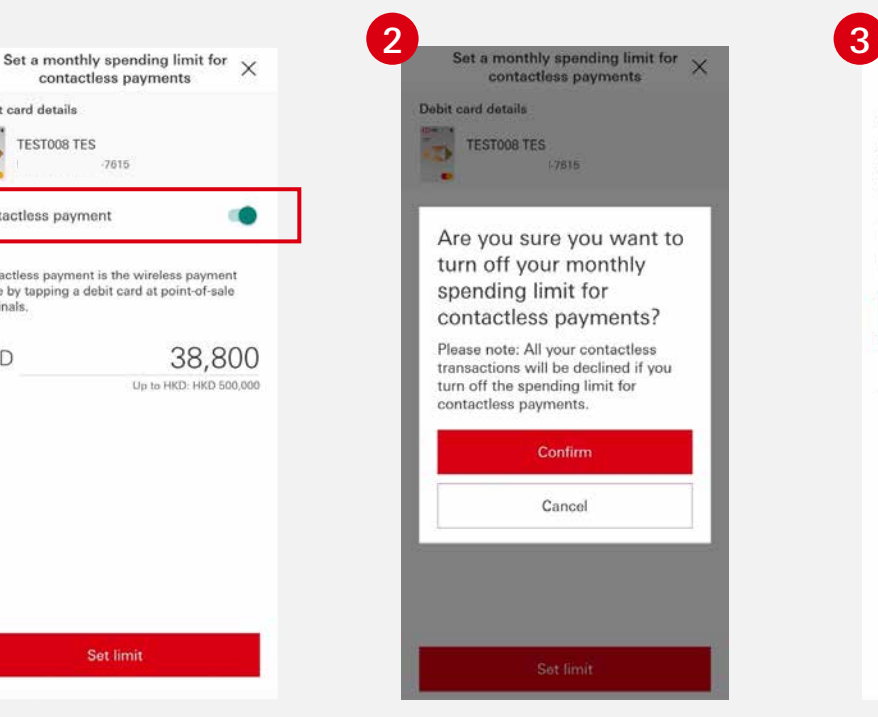

Click "Confirm".

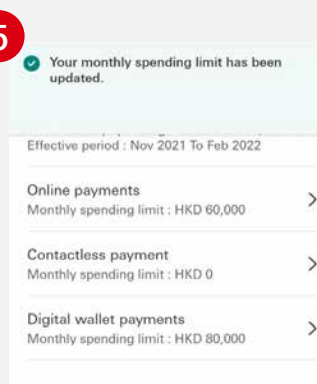

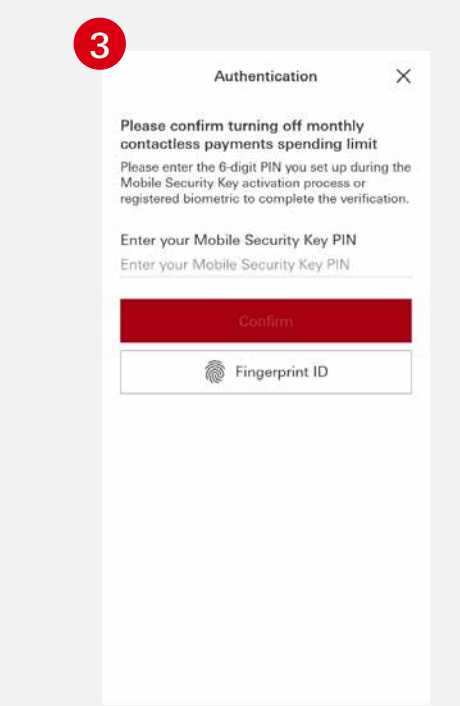

Confirm your changes by entering your Mobile Security Key PIN or using biometric authentication.

Return to the "Manage debit card" page, select "Monthly spending limit" to view your updated contactless payments monthly spending limit.

Once "Contactless Payment" has been disabled, the limit will be reset to zero.

## Enable and set a monthly spending limit for digital wallet payments

**The monthly spending limit for online payments, contactless payments and digital wallet payments is subject to total monthly spending limit you set. The total monthly spending limit for each card is HKD5,000,000.**

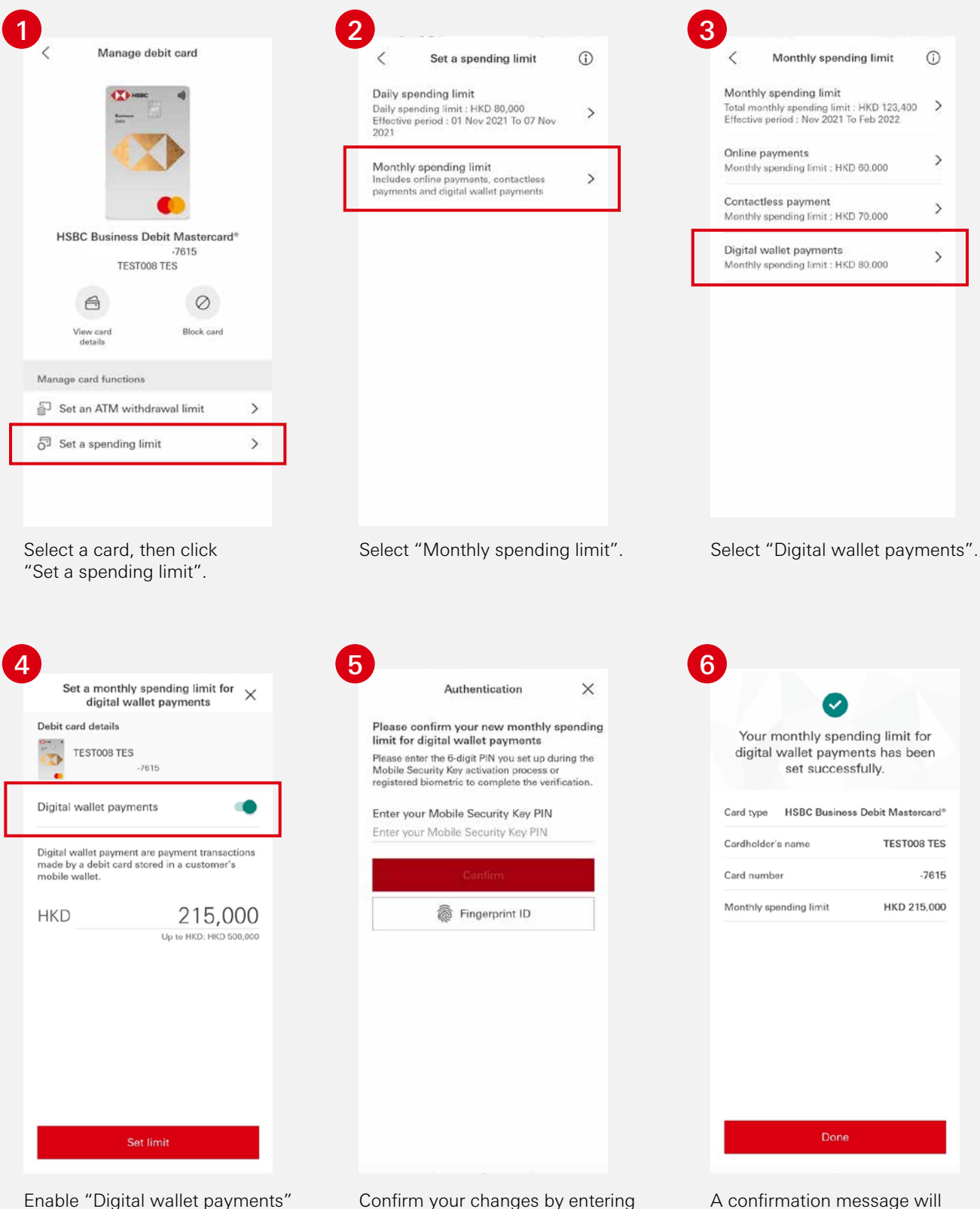

and enter the monthly spending limit for digital wallet payments. Click "Set limit" to confirm changes. your Mobile Security Key PIN or using biometric authentication.

be shown upon successful authentication.

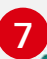

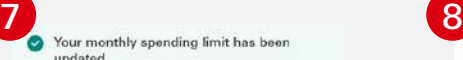

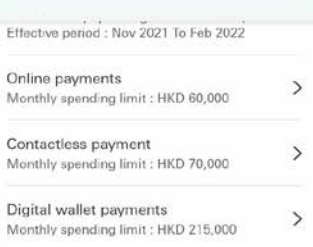

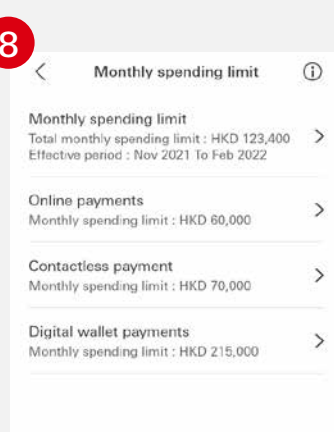

A pop-up reminder will inform you of the updated monthly spending limit for digital wallet payments.

Return to the "Manage debit card" page, select "Monthly spending limit" to view your updated digital wallet payments monthly spending limit.

#### Disable digital wallet payments

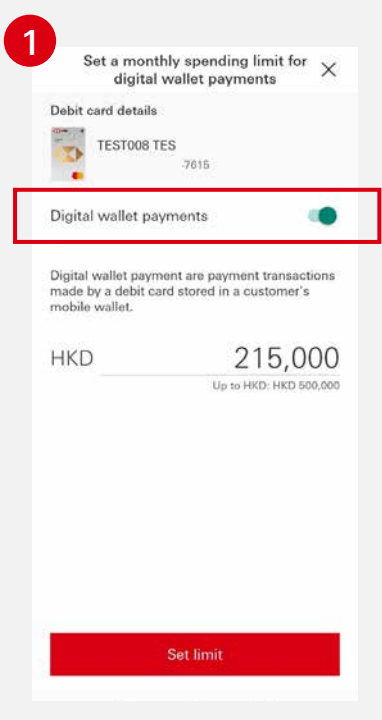

Select a card, then click "Digital wallet payments". Toggle the button to disable "Digital wallet payments".

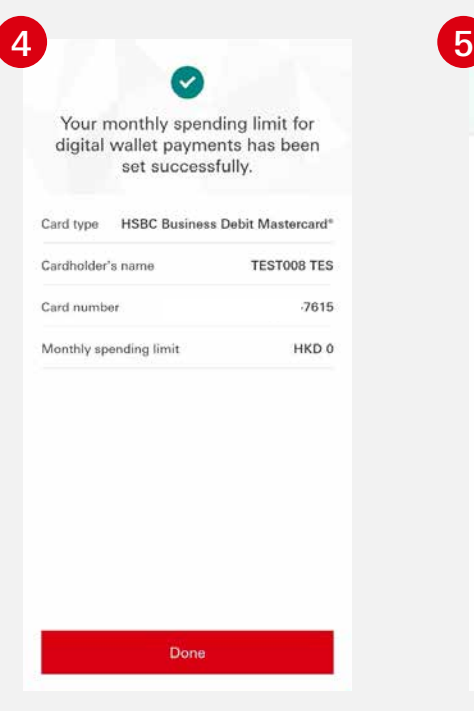

A confirmation message will be shown upon successful authentication.

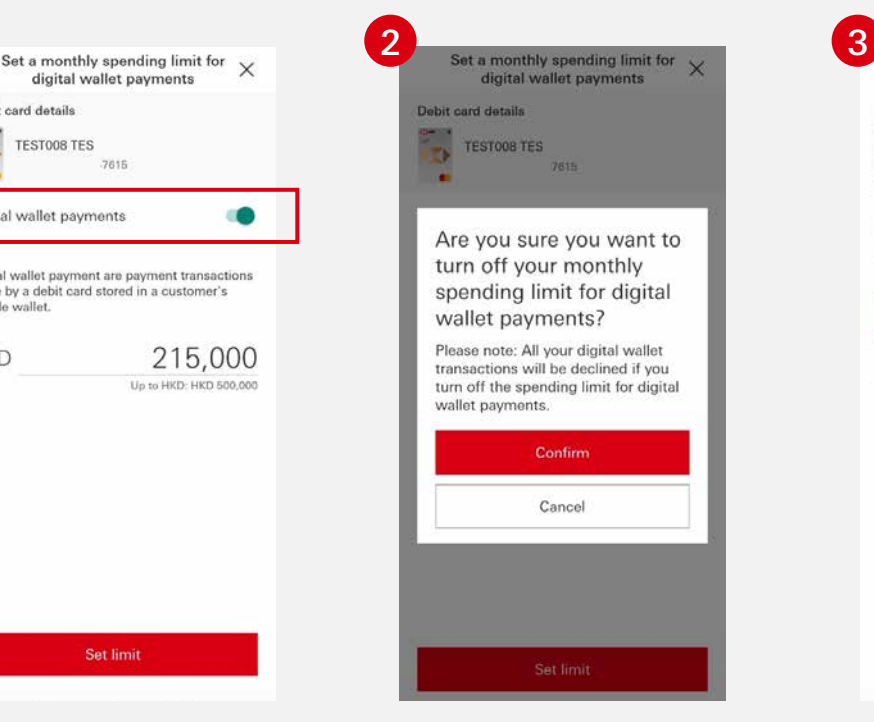

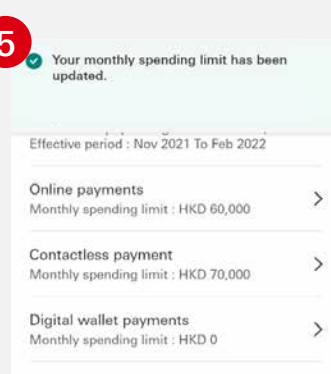

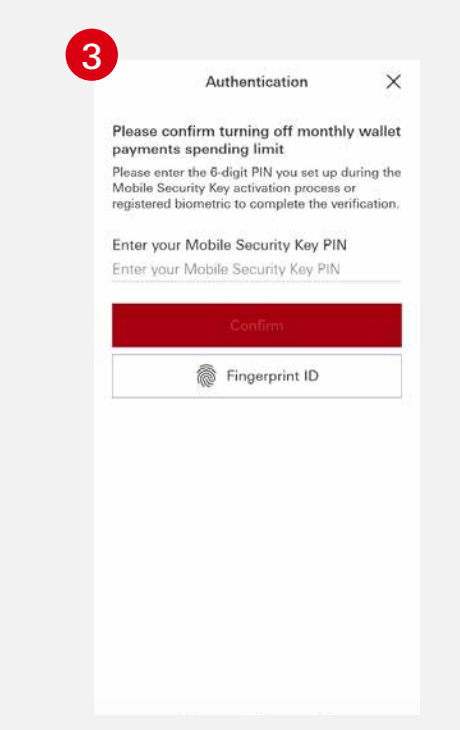

Click "Confirm". Confirm your changes by entering your Mobile Security Key PIN or using biometric authentication.

Return to the "Manage debit card" page, select "Monthly spending limit" to view your updated digital Wallet Payments monthly spending limit.

Once "Digital Wallet Payments" has been disabled, the limit will be reset to zero.

The HSBC HK Business Express mobile app (the 'App') is provided by The Hongkong and Shanghai Banking Corporation Limited ('HSBC') and is intended for use by HSBC commercial banking customers in Hong Kong. The App is not intended for download or use by any person in any jurisdiction where such download or use would be contrary to any law or regulation of such jurisdiction, or where HSBC is not licensed or authorized to provide the App and/or any of the related services.

HSBC does not make it an obligation on you to download and/or use any Quick Response Code Reader ("QR Code Reader"). The download and/or use of a QR Code Reader is at your entire discretion and sole risk. The Bank is not responsible for any loss or damage or any other consequences suffered or incurred by you resulting from your download and/or use of the QR Code Reader.

We do not charge for the App. However, your mobile network operator may charge you to access the App and these charges may vary if you access the App when abroad. You are responsible for these charges.

Information and images displayed on the smartphone screen and App interface are provided for illustrative purposes only.

Copyright: HSBC Group 2024. ALL RIGHTS RESERVED.